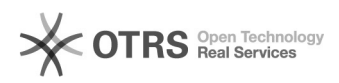

## Отправка почты от имени общего почтового ящика в "Outlook в Интернете"

21.05.2024 10:34:03

## **Печать статьи FAQ**

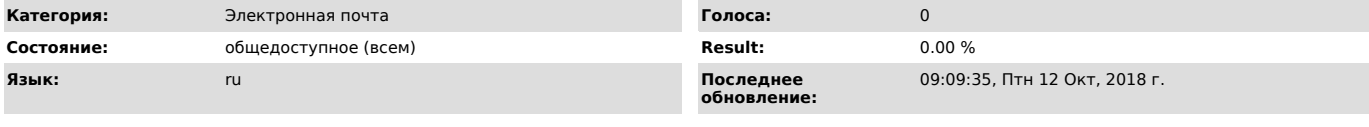

*Симптомы (общедоступное)*

*Проблема (общедоступное)*

Необходимо отправить почту от имени общего почтового ящика в интерфейсе "Outlook в Интернете"

*Решение (общедоступное)*

Войти в свой персональный почтовый ящик по адресу [1]https://mail.ssau.ru Нажать "Создать" (новое сообщение). В окне создания нового сообщения нужно отобразить поле "От". Для этого нужно нажать троеточие как показано на рисунке ниже. В меню выбрать Отобразить поле От

В появившемся поле От будет указан ваш персональный почтовый адрес. Нужно навести на адрес курсор и нажать правую кнопку мыши. В появившемся меню выбрать Удалить.

Затем в поле От нужно вписать адрес общего почтового ящика и при необходимости нажать Поиск в каталоге. Адрес общего почтового ящика отобразится в поле От.

Теперь можно отправлять письмо от имени общего почтового ящика если у Вас имеются необходимые разрешения.

[1] https://mail.ssau.ru/